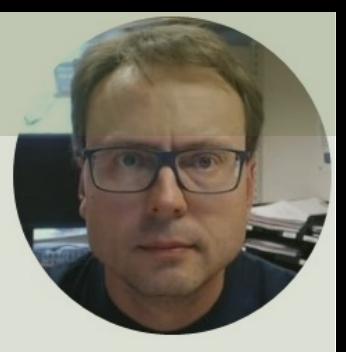

## Azure DevOps

## Contents

- Introduction to Azure DevOps
- Getting Started with Azure DevOps – Create and Configure a New Developmen Project
- Using **Agile/Scrum** Features in Azure De
- **Source Code Control (SCC)** with Azure DevOps
- **Bug Tracking** with Azure DevOps

# Introduction to Azure DevOps

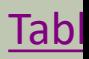

## Azure DevOps

- Tool for Software Engineering –Planning, Collaboration, Source Code Control, Bug Tracking, etc.
- Developed by Microsoft
- https://dev.azure.com
- Free for 5 Developers + Stakehold

#### Features

- Integrated with Visual Studio
- Agile/Scrum Tools
	- –Product Backlog
	- –Sprint Backlog and Taskboard
- Source Code Control (SCC)
- Bug Reporting and Tracking
- ++ (Not covered in this tutorial)

# Getting Started wi Azure DevOps

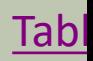

### Create New Project

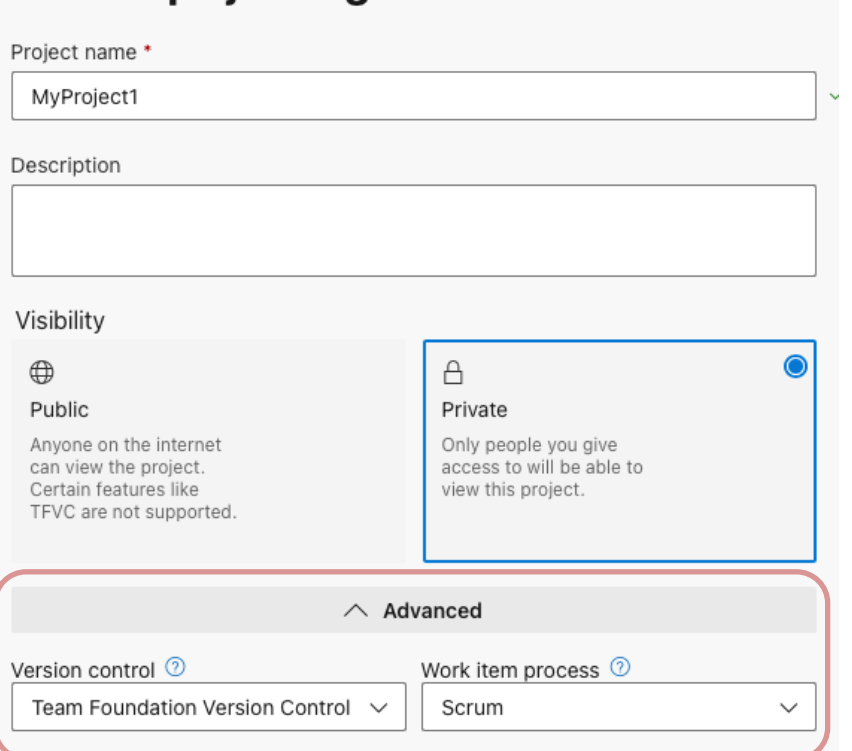

Create a project to get started

#### https://d

Enter a meaningful **Name** for your Proje

Enter a meaningful Description for your

#### **Note!!!**

Select "Advanced" Settings Version control = **Team Foundation Version Control** Work item process = **Scrum**

### Invite/Add Members

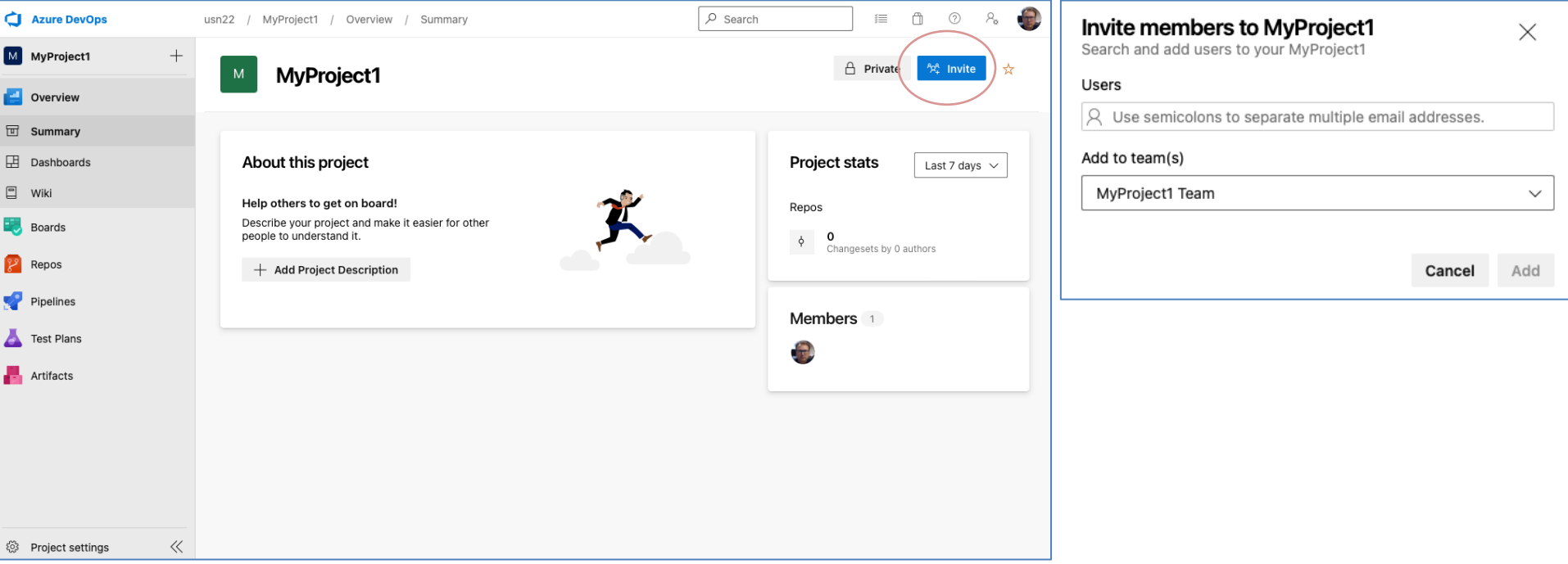

### Project Settings

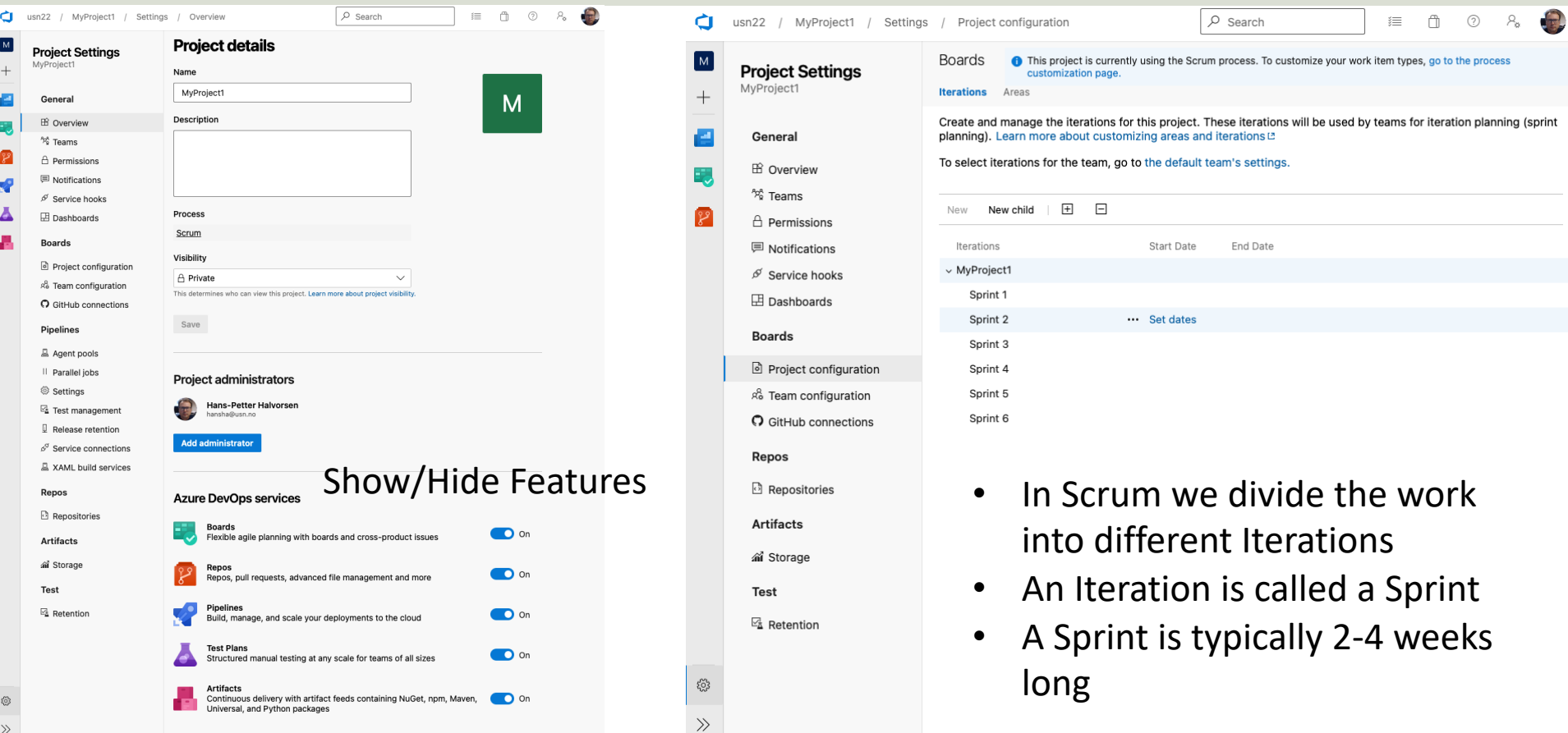

# Agile/Scrum Featu in Azure DevOps

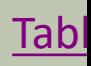

### Product Backlog

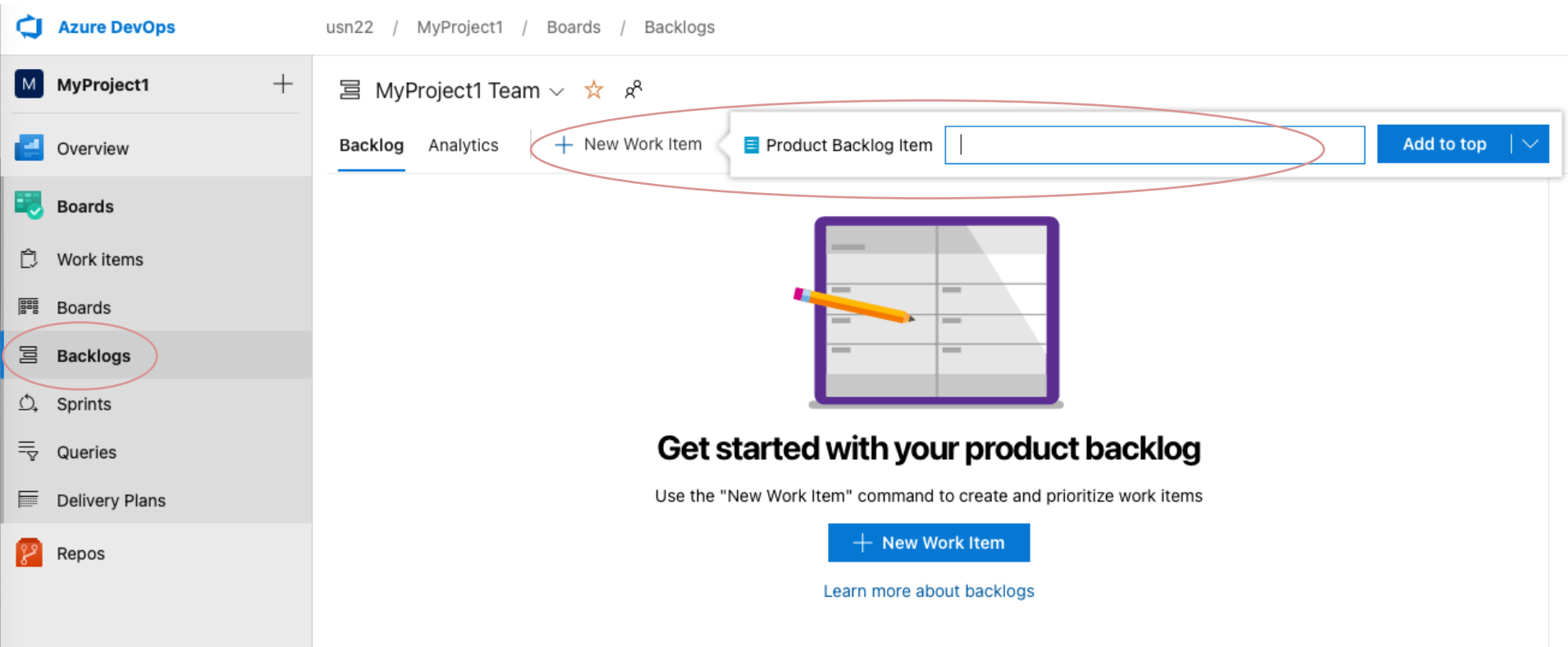

### Product Backlog

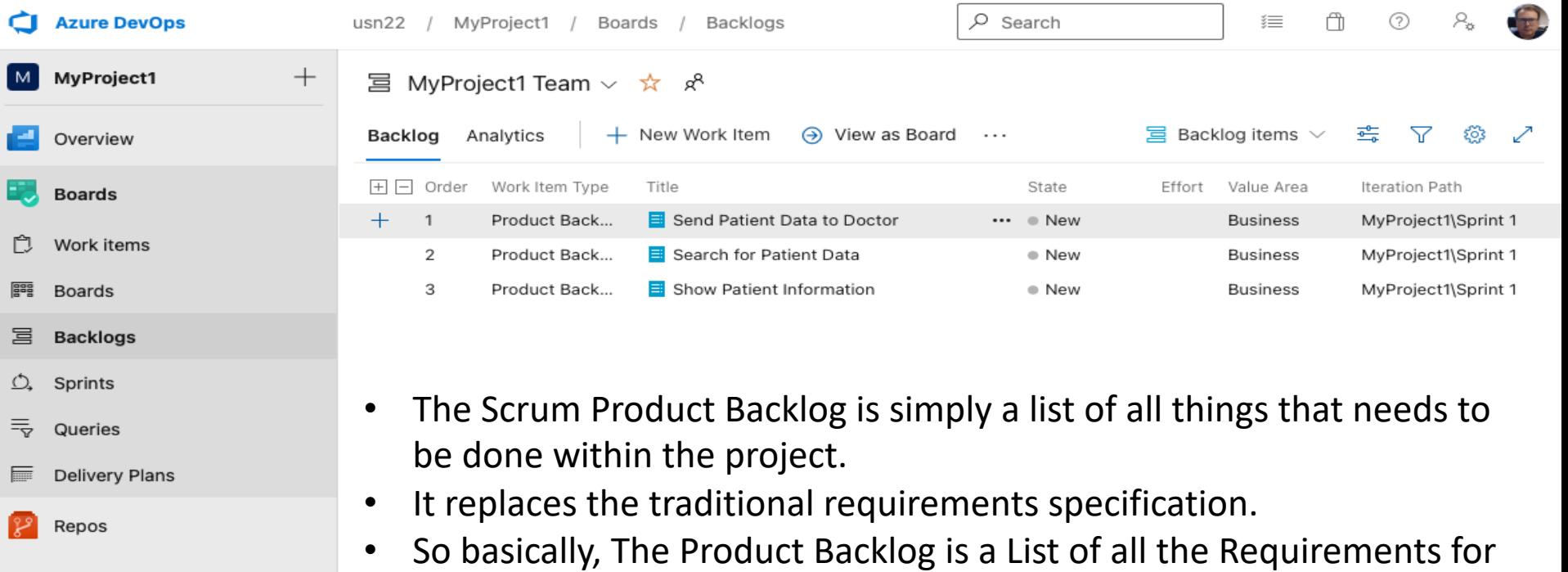

a given Software System

#### Work Items

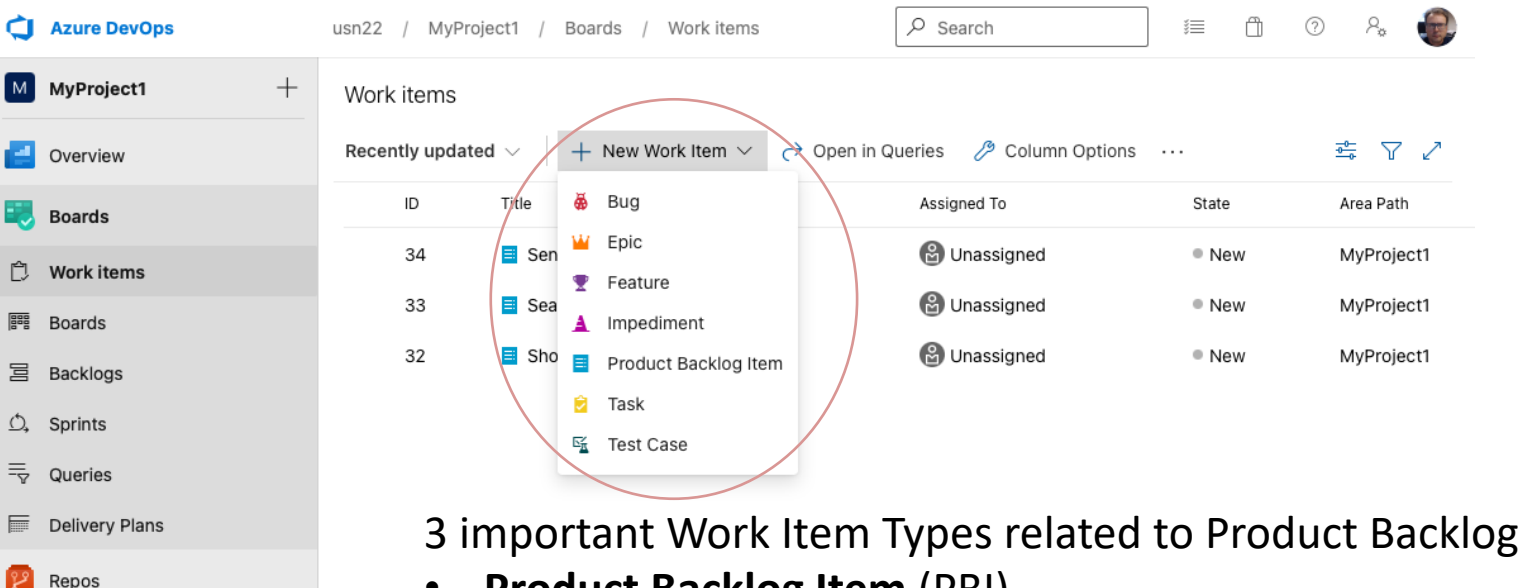

• **Product Backlog Item** (PBI)

 $\ll$ 

ैं Project settings

- **Feature** Can be used to group PBIs that belong together
- **Task** Divide a PBI into doable Tasks. Each PBI needs to be broken down into a set of Tasks. A Task is something that should be done by the developer

### $Feature \rightarrow PBI \rightarrow Task$

- Feature X
	- Product Backlog Item A
		- $\checkmark$  Task A.1
		- $\checkmark$  Task A.2
	- Product Backlog Item B
		- $\checkmark$  Task B.1
		- $\sqrt{ }$  Task B.2
- Feature Y
	- Product Backlog Item C
		- $\checkmark$  Task C.1
		- $\checkmark$  Task C.2

Features makes in easier to structure all the Product Backlog Items

Each Product Backlog Item is broken down in one or more Tasks by the Developer

#### etc.

### Example

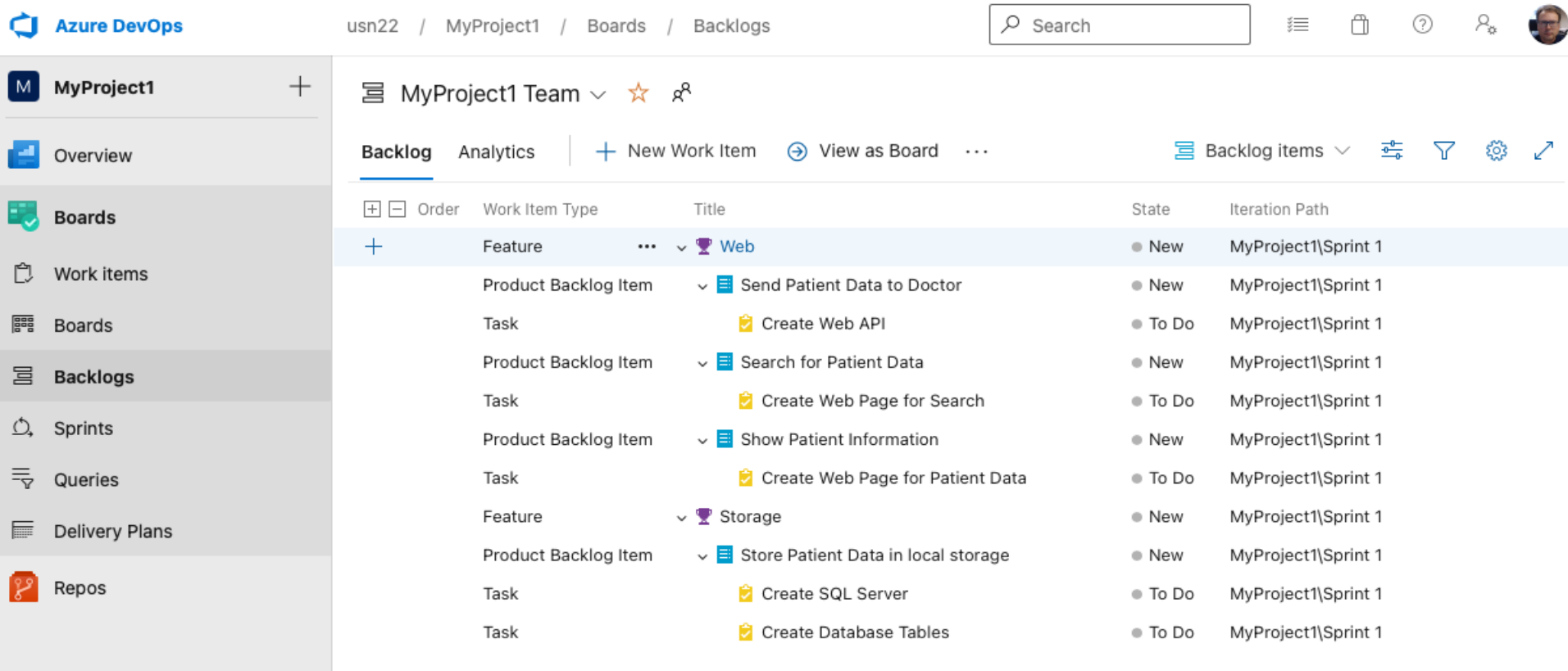

### Sprints/Taskboard

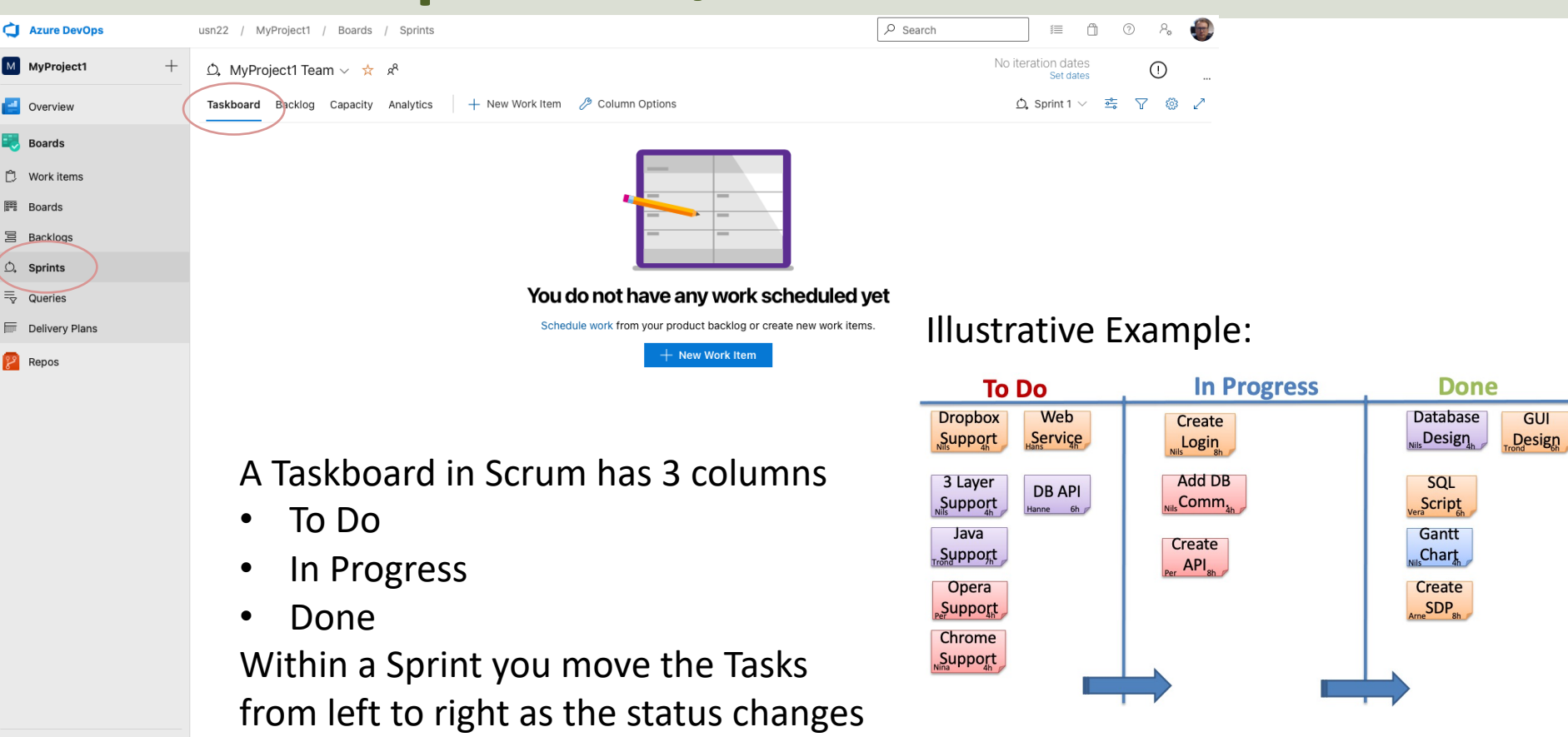

### Sprints/Taskboard

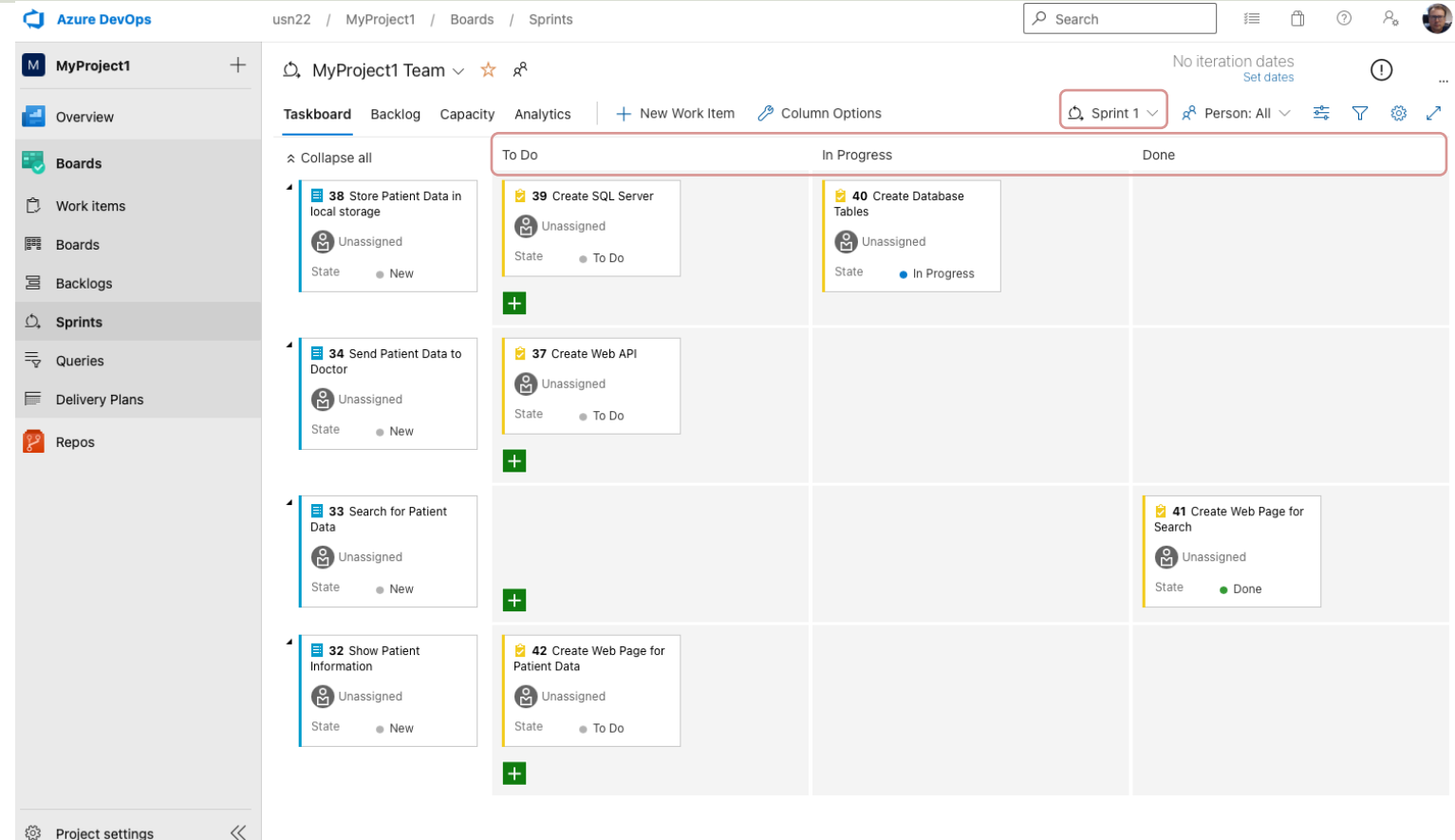

# Source Code Conti with Azure DevOr

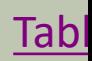

### Repos (Repositories)

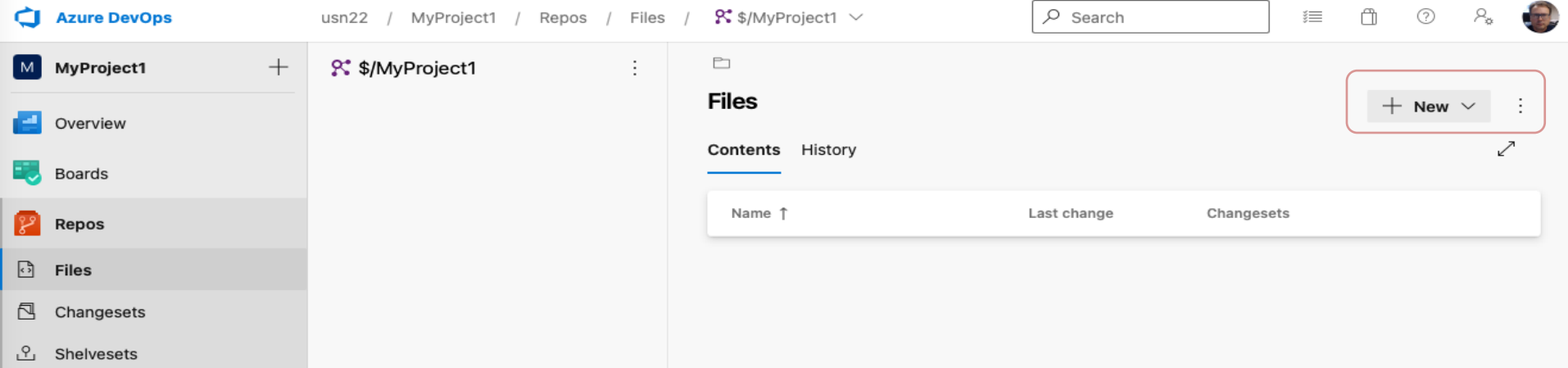

- You have limited features using the Web Browser, so you typically want to use Visual Studio to connect to the Repository
- Then you can more easily create a proper Folder structure
- Then you are ready to use Visual Studio to Check-in/Check-out your Code

Project settings

### Visual Studio

#### Open Team Explorer: Connect to your Azure DevOps Project:

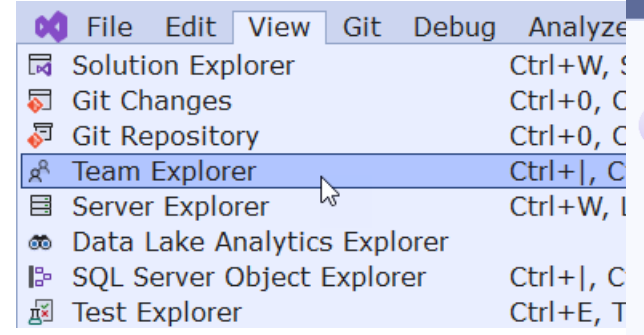

 $M \rho$ 

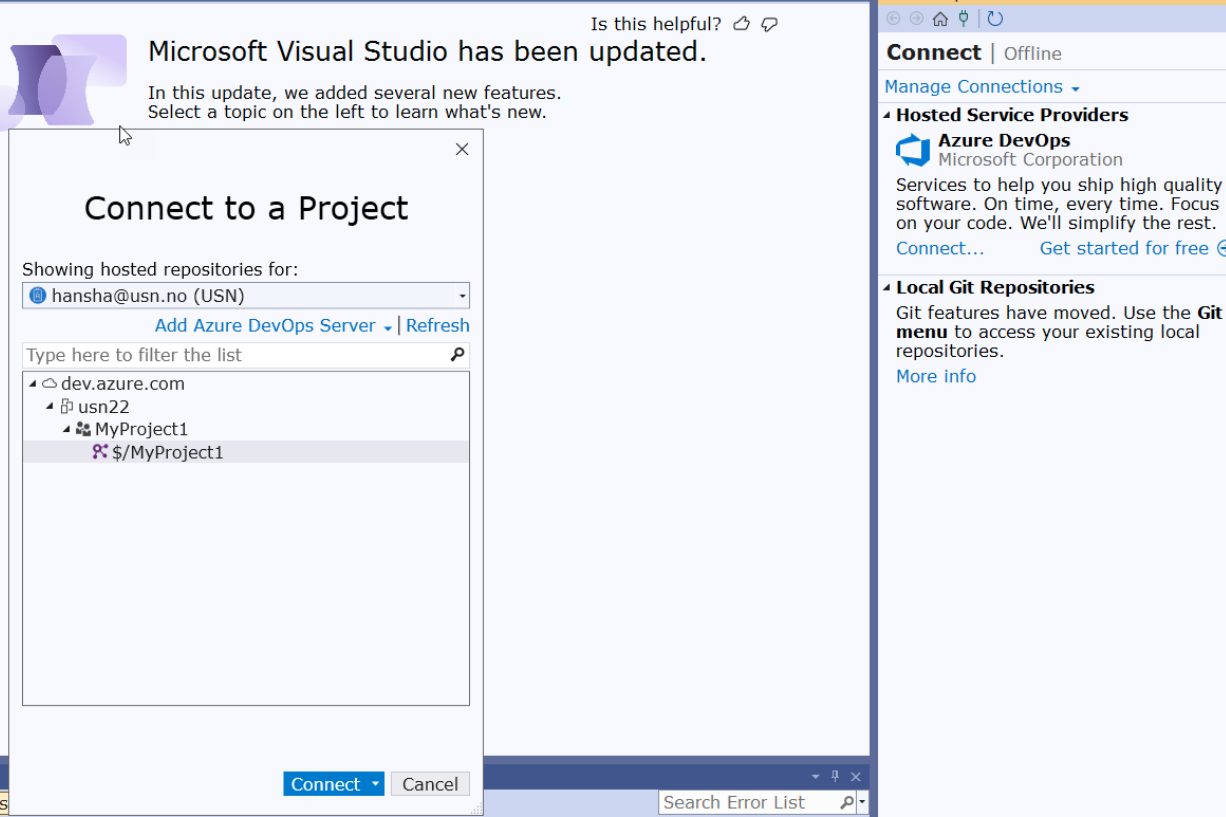

▼ <sup>®</sup> Team Explorer - Connect

 $-4x$ 

Get started for free  $\Theta$ 

 $\cdot$ 

#### Map a Local Folder to your Project

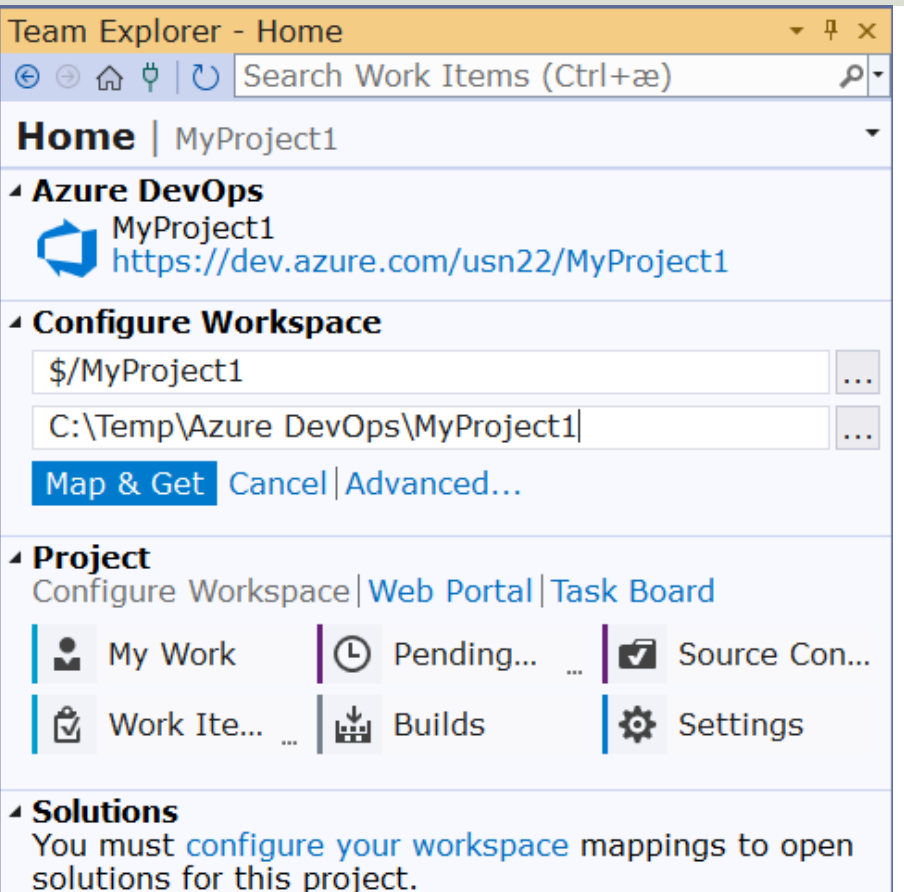

#### Source Control Explorer

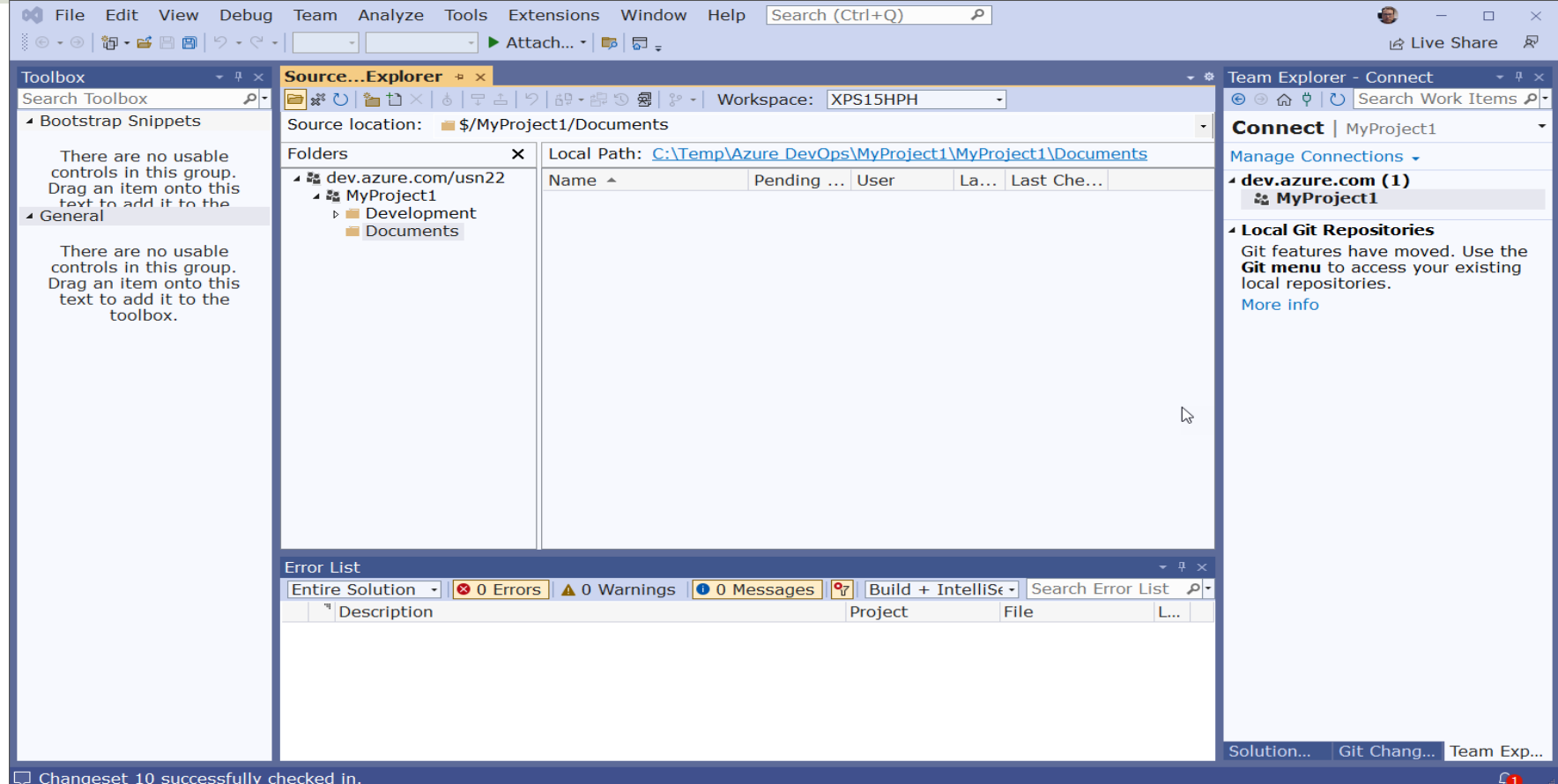

#### Solution Explorer – Check-in/Check-out

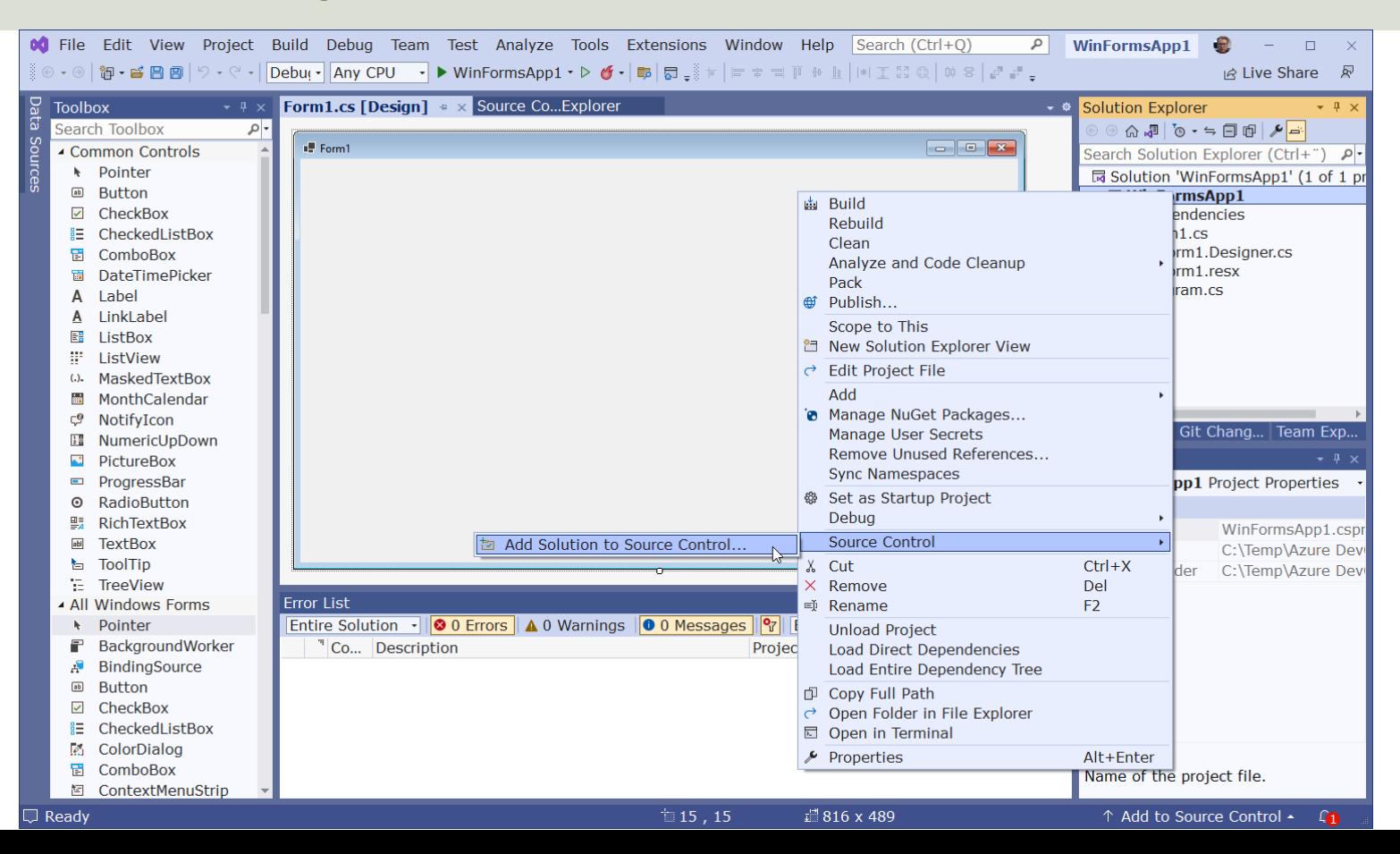

# Bug Tracking with Azure DevOps

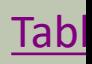

#### Work Items

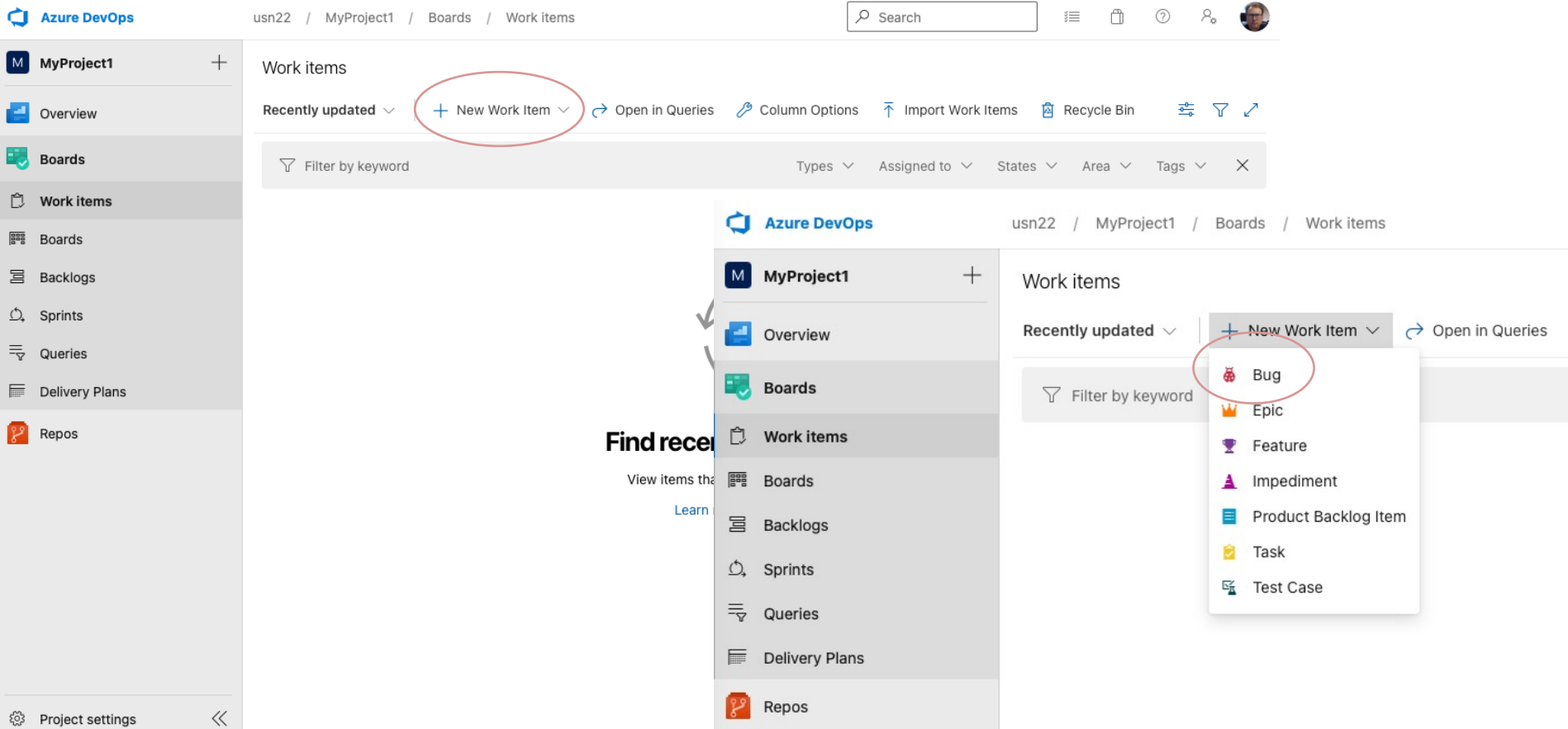

#### Bug Reporting

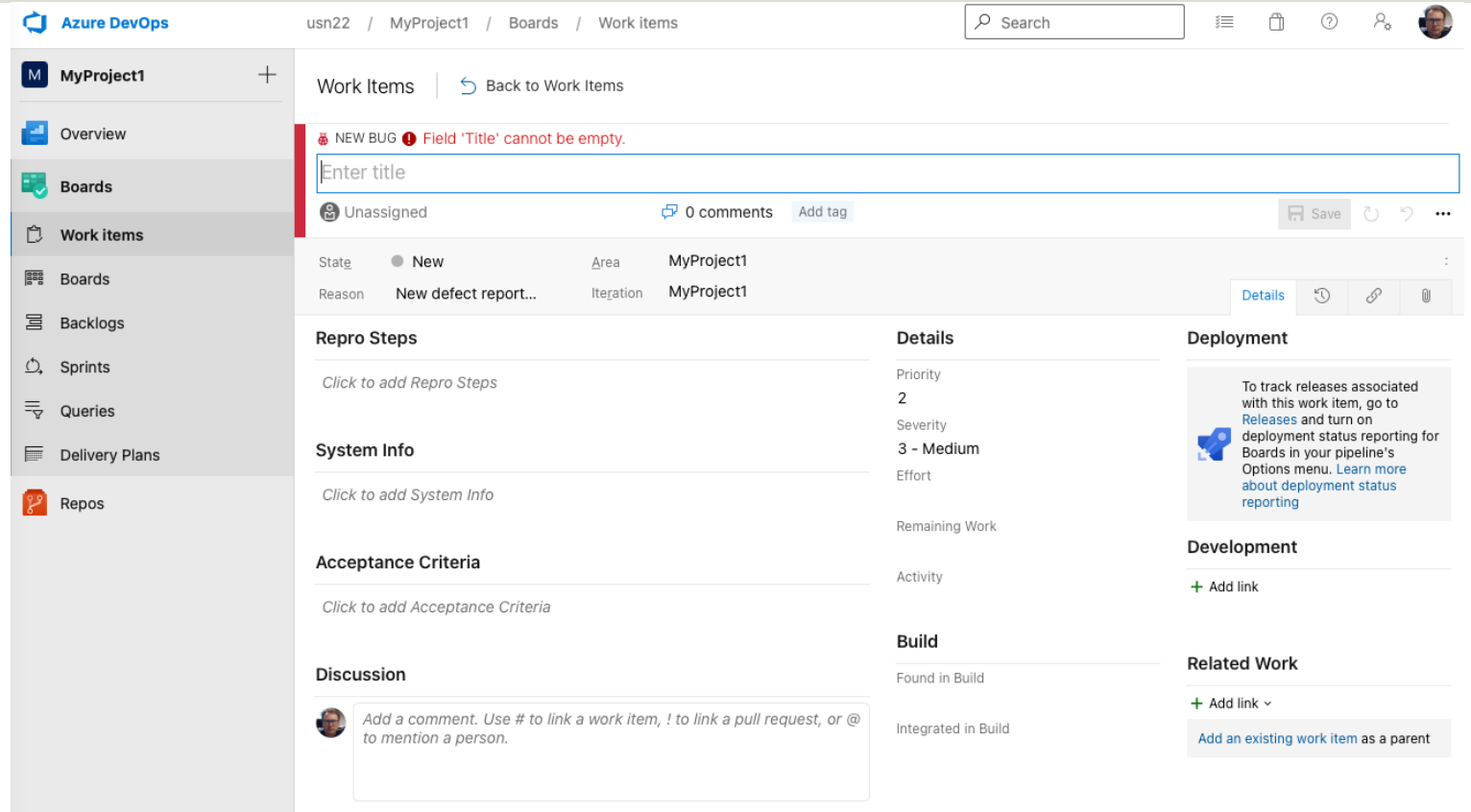

#### Queries

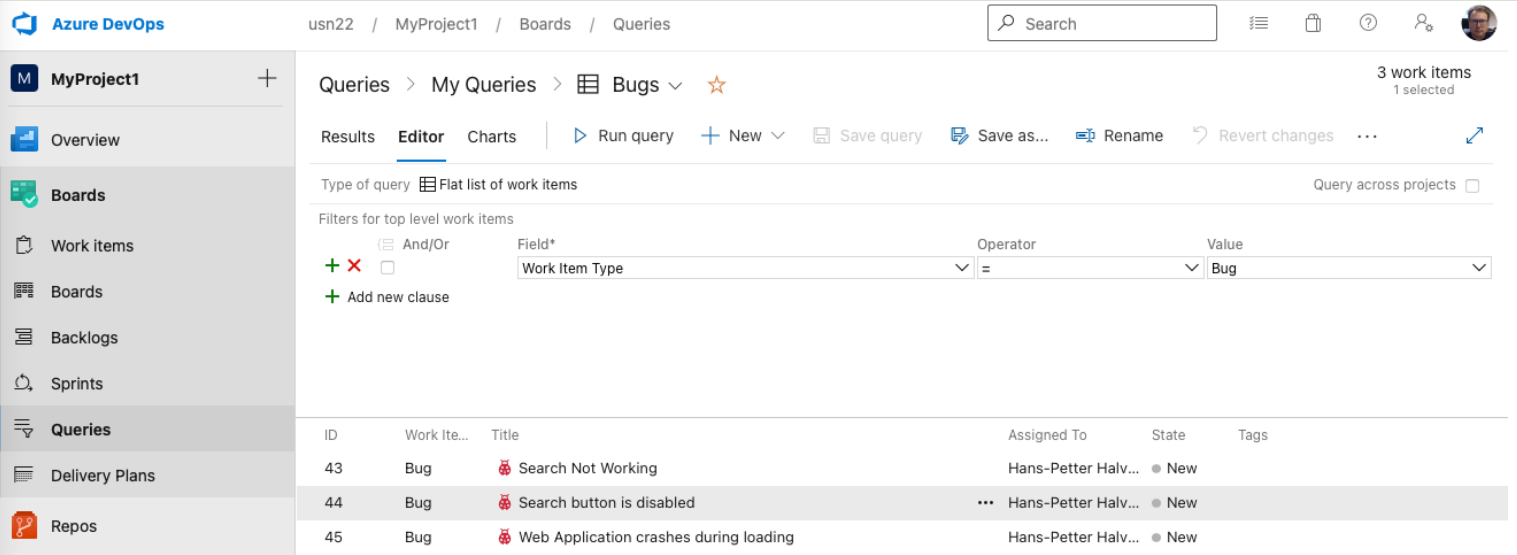

Queries are used to get a list of specific Work Items

#### Hans-Petter Halvorsen

#### University of South-Eastern Norway www.usn.no

E-mail: hans.p.halvorsen@usn.no Web: https://www.halvorsen.blog

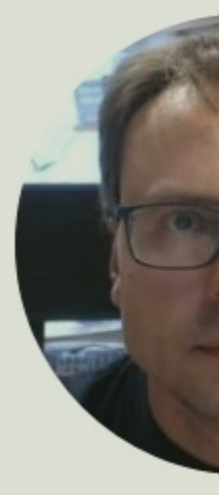

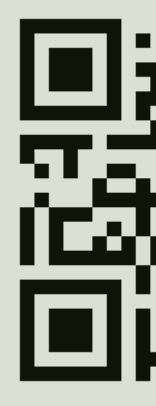